## 군 복무 중 학점취득 수강신청 안내 (PC)

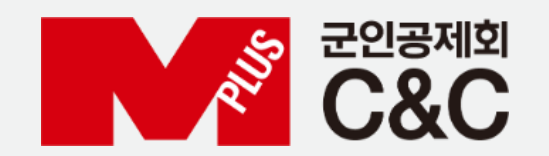

신청 절차

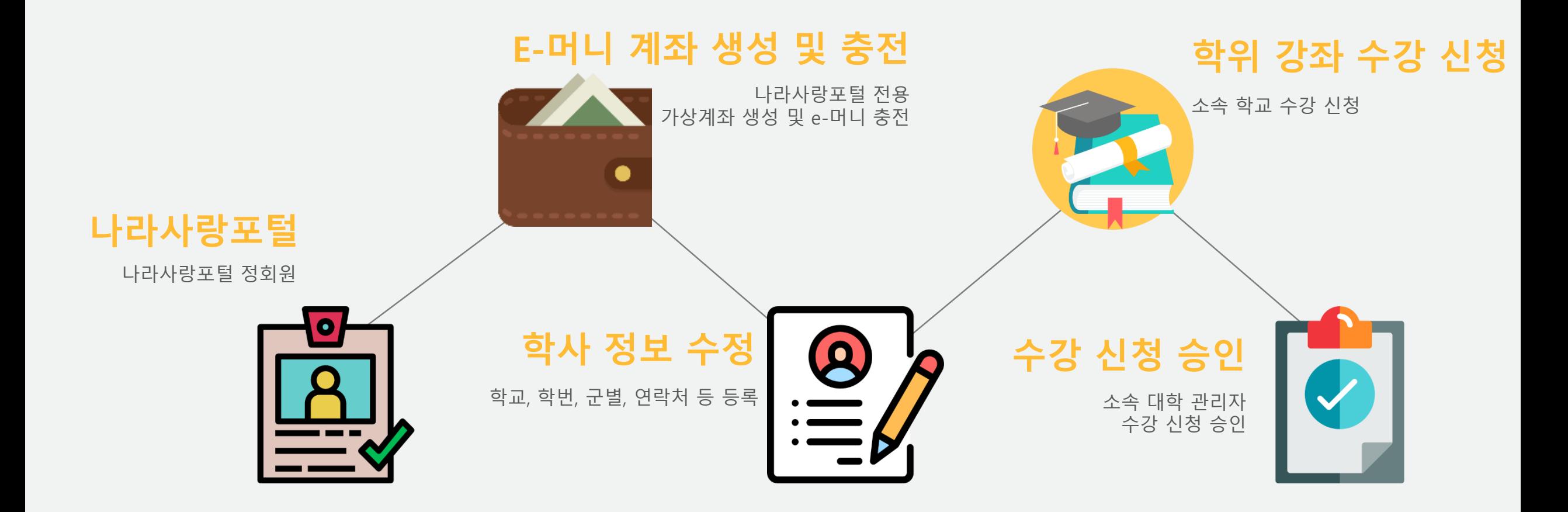

## 자동 정회원 전환 불가 시

## 국방부 소속 병사 자동 정회원이 안된 경우?

자대배치 후 한달 소요 후 나라사랑포털 정회원으로 자동 전환됩니다. 정회원 전환이 필요한 경우 나라사랑포털 군e-러닝 담당자에게 수동 전환을 요청합니다.

[수동 정회원 전환]

- 나라사랑포털 군e-러닝 QnA 또는 이메일로 필요 정보 기재
- 필요 정보 : 이름 / 나라사랑ID / 군번 / 입대일자
- 이메일 주소 : helped@mmaacnc.or.kr

## 병무청 소속 사회복무요원 정회원이 안된 경우?

사회복무포털을 배너를 통해 나라사랑포털 로그인 시 자동 정회원 전환

## 전환/대체복무 인원이 정회원이 안된 경우?

나라사랑포털 군e-러닝으로 문의

군e-러닝 관련 문의 : 02-2139-0668, 0678, 0672 / helpedu@mmaacnc.or.kr 상담 시간 : 09:00 ~ 18:00 (수강신청 기간 시 20:00까지 연장)

# 1. 나라사랑포털 e-머니 > 서비스신청/해지

2. e-머니 서비스 신청하기 > 약관 동의 > 은행 선택(국민, 기업) > 실명확인 > 등록

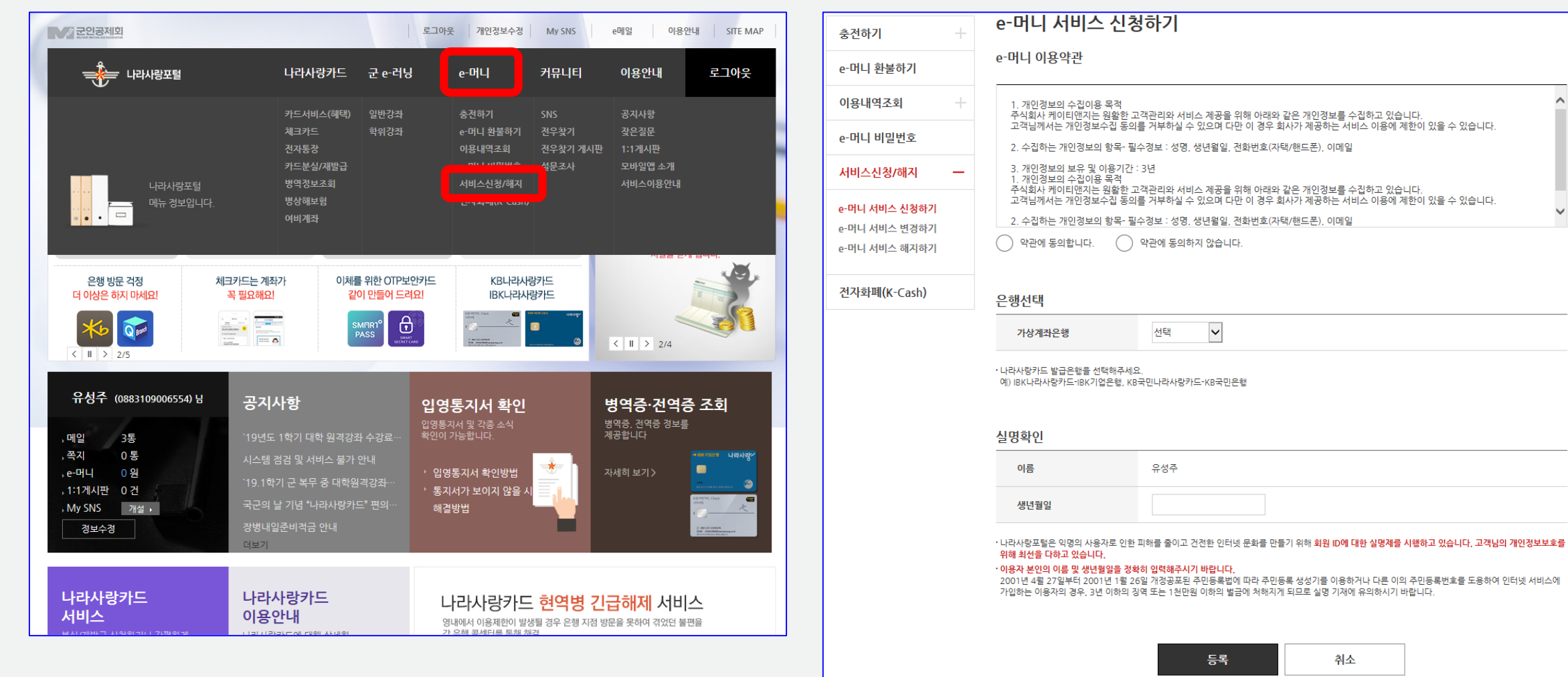

 $\checkmark$ 

## e-머니 계좌생성 및 충전

## e-머니 계좌생성 및 충전

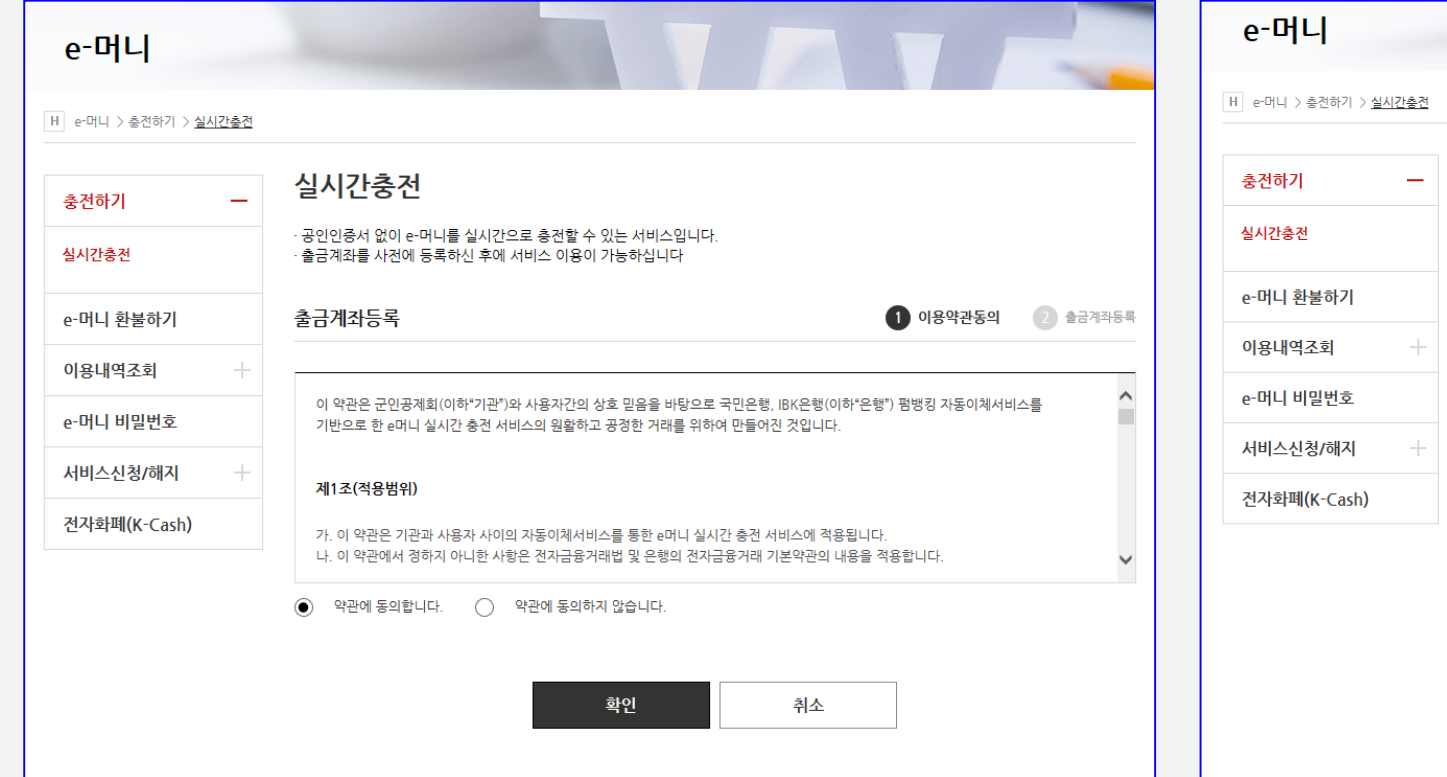

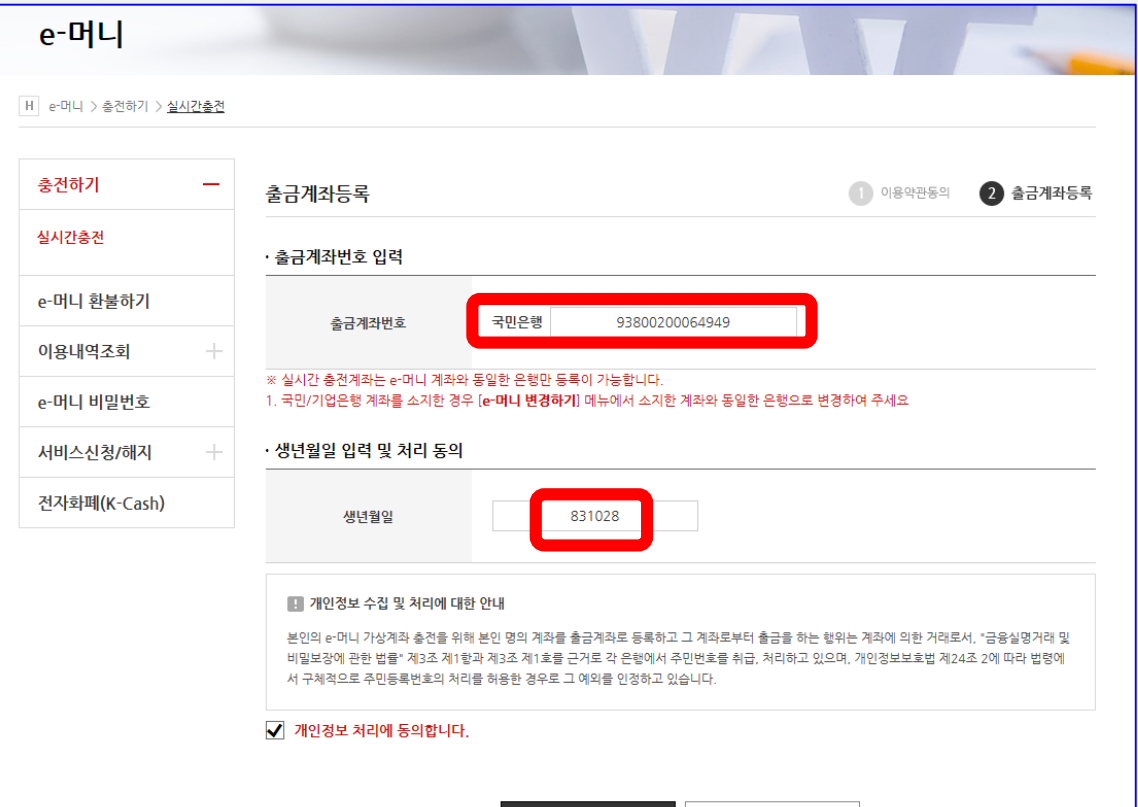

게자드로

1. 실시간 충전 약관 동의 2. 출금계좌 등록 > 출금계좌번호(나라사랑카드 계좌번호) > 생년월일 > 계좌등록

## e-머니 계좌생성 및 충전

1. e-머니 비밀번호 등록

2. 실시간 충전 > 충전

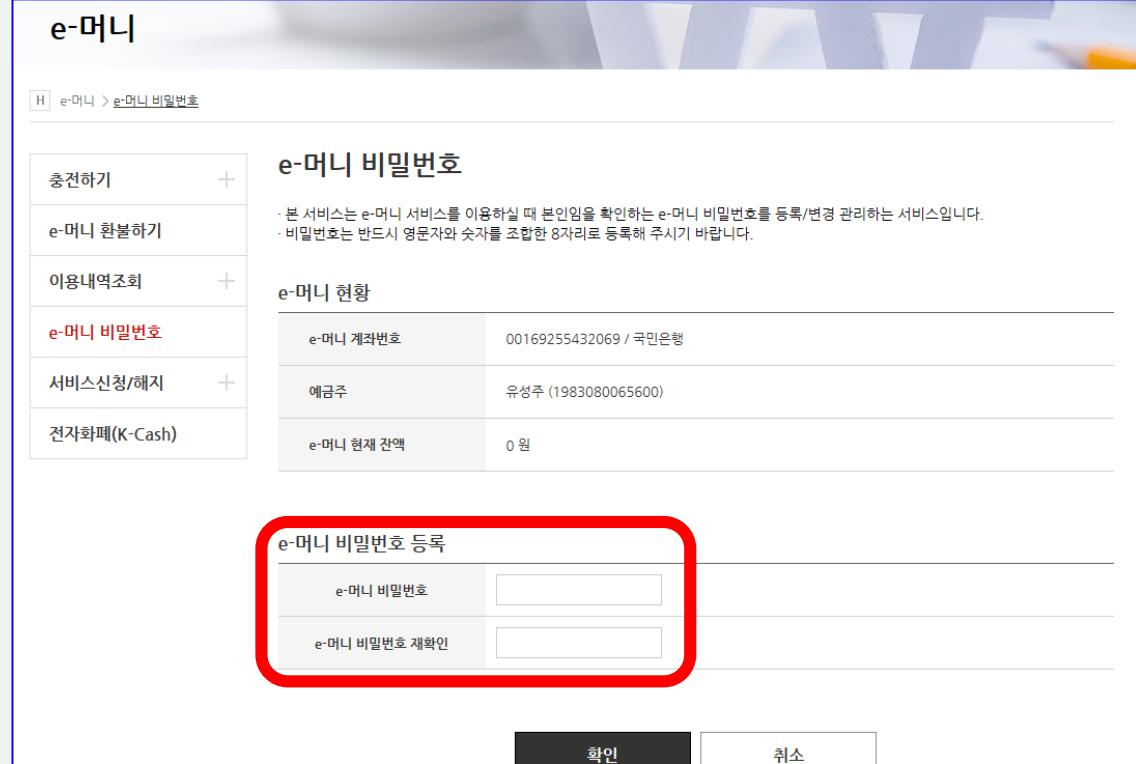

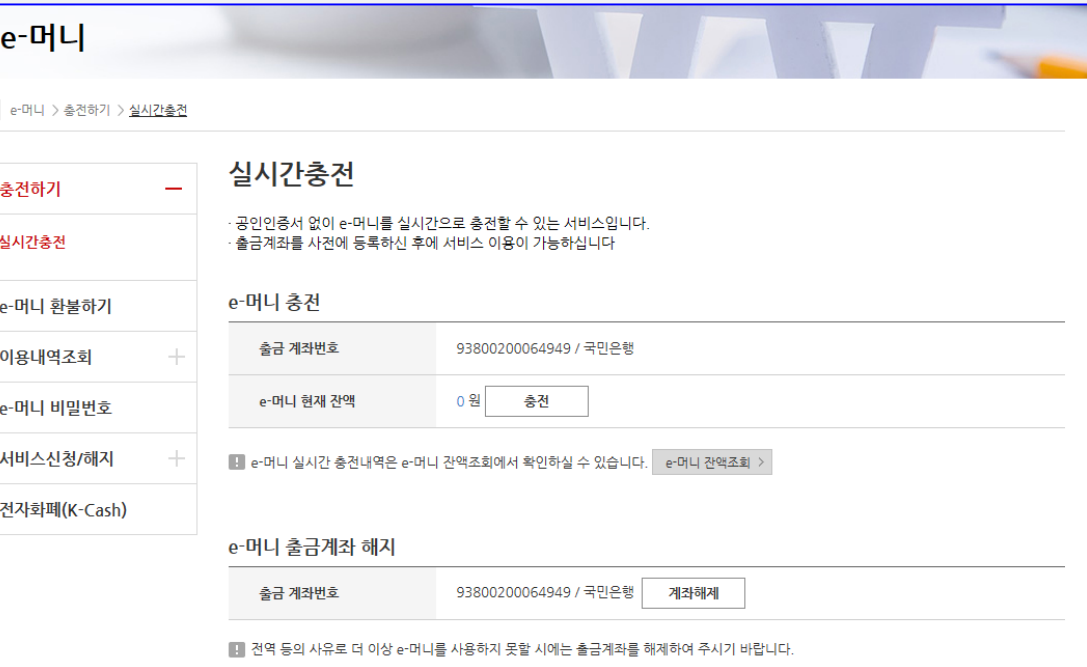

 $\mathbb{R}$ 

#### 1. 충전금액 입력(5,000원 단위, 1회 50,000 한도) > e-머니 비밀번호 입력 > 충전 2. 충전 완료

e-머니 계좌생성 및 충전

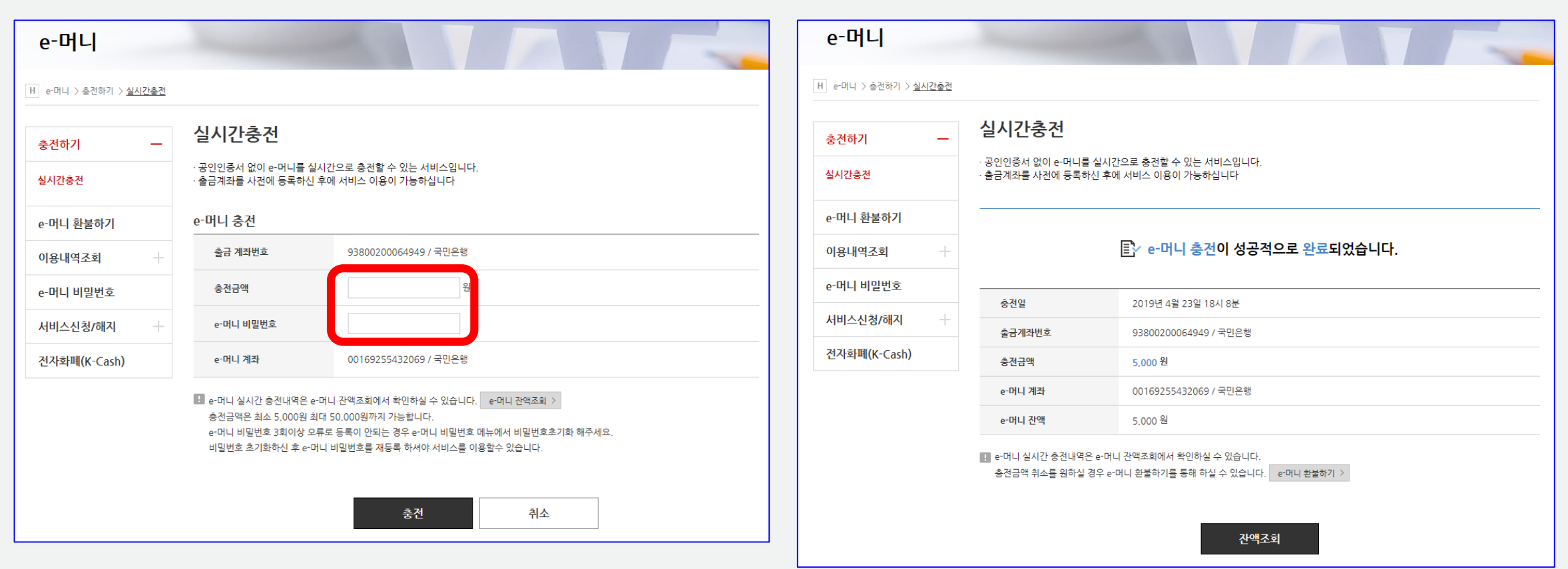

## 학사정보 수정

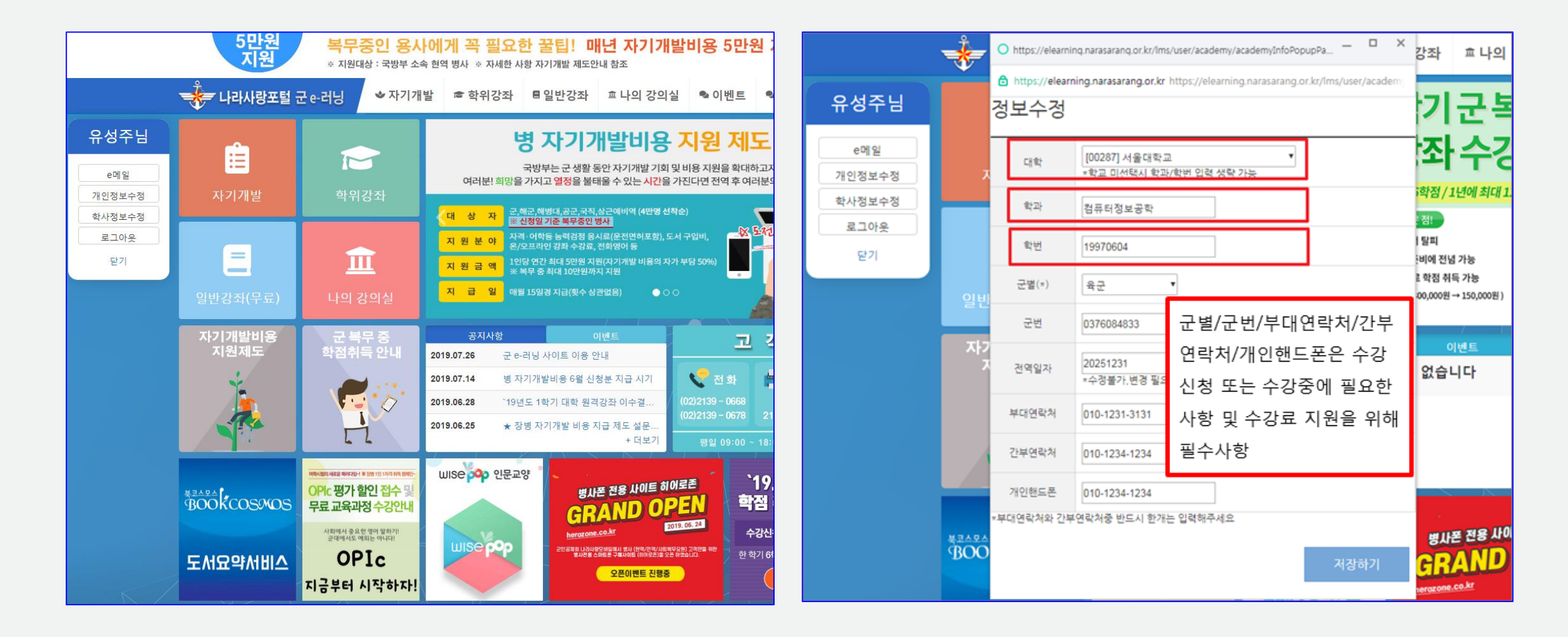

#### 1. 군 e-러닝 접속 > 왼쪽 퀵 메뉴 > 학사정보 수정 클릭 2. 대학명과 학번이 정확해야 수강신청 가능 / 정보가 다를 시 수강강좌 불가

## 수강 신청

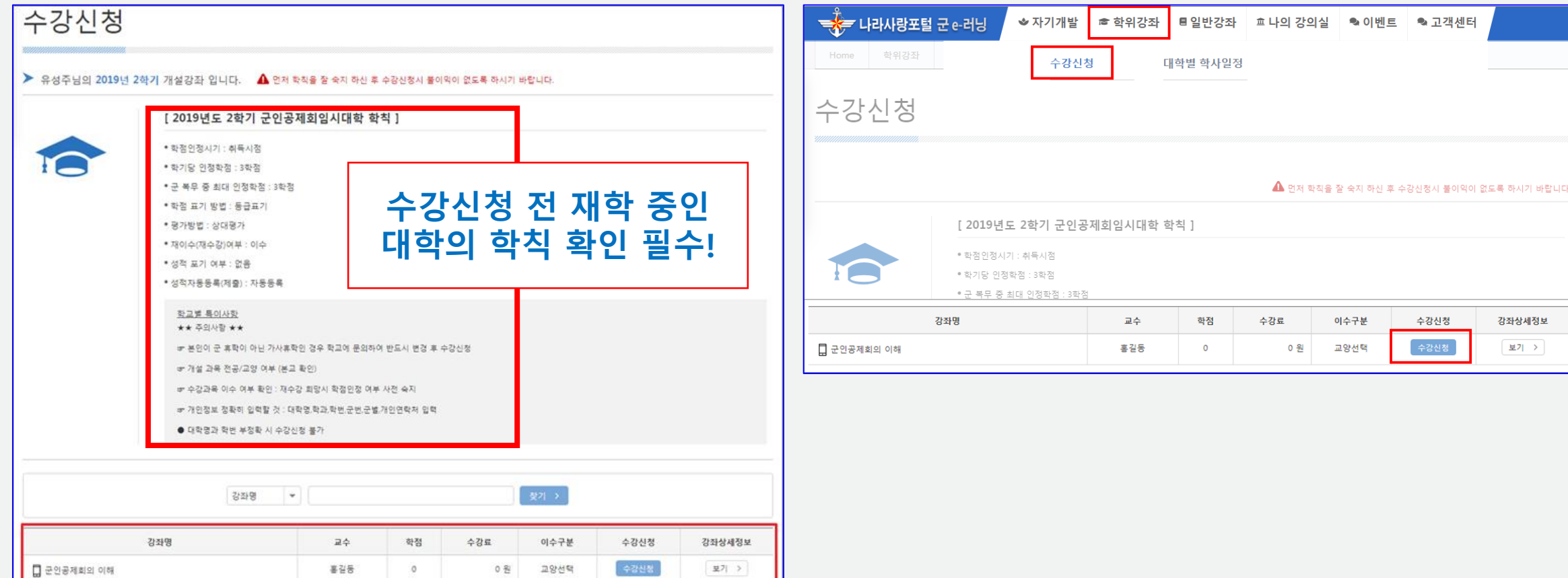

#### 1. 소속 대학의 수강신청 가능한 과목만 표시되고, 강좌명을 선택하면 세부사항 확인 가능 2. 학위강좌 > 수강신청 에서 수강 신청

#### 1. 학사 정보 확인, 부대 연락처 기입 > 개인정보 수집 및 이용에 대한 동의 > 정보저장 > 수강신청 > 결제(e-머니) 2. e-머니 부족 시 e-머니 충전 후 수강 신청 (e-머니 충전방법은 "e-머니 계좌생성 및 충전" 참고)

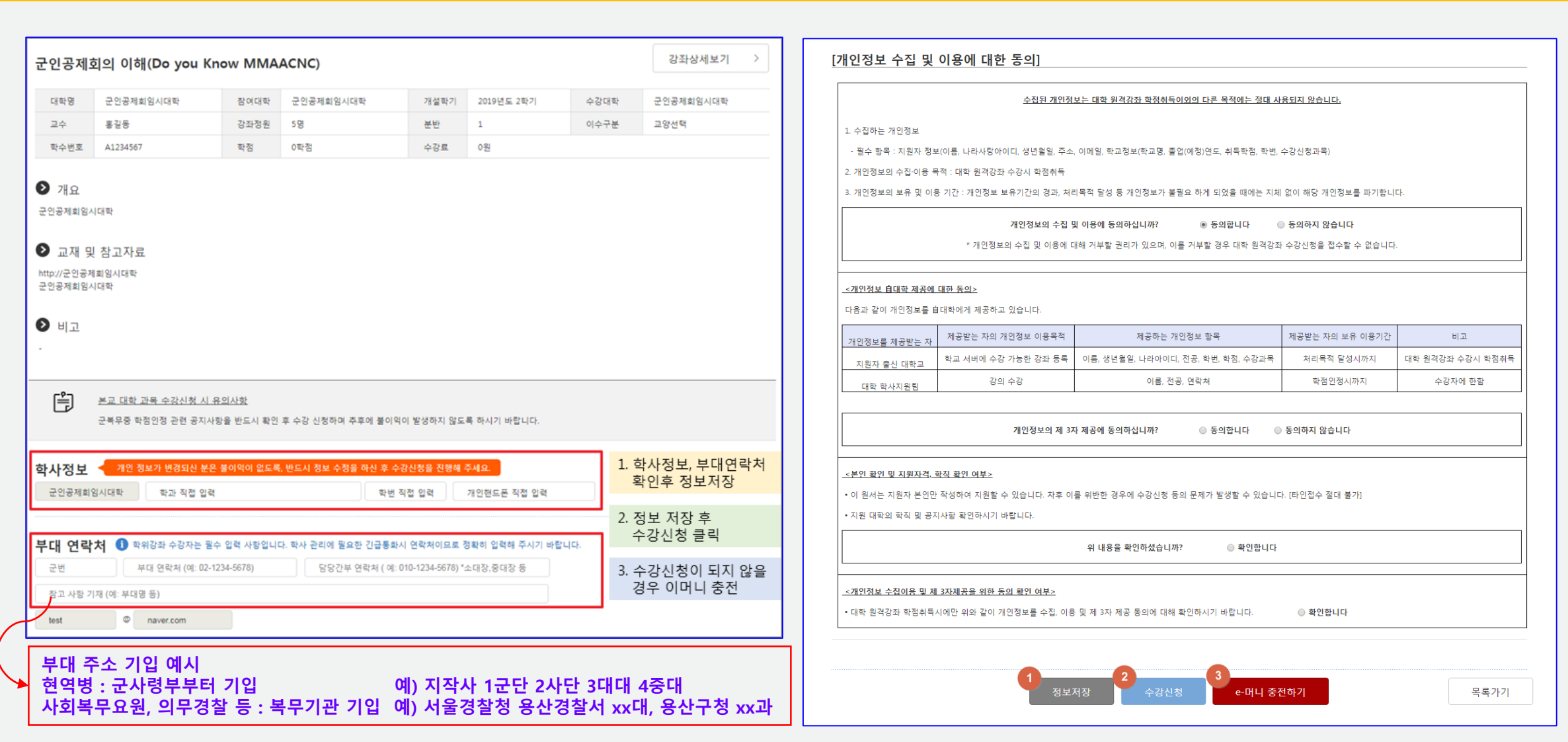

## 수강 신청

## 수강 신청 확인

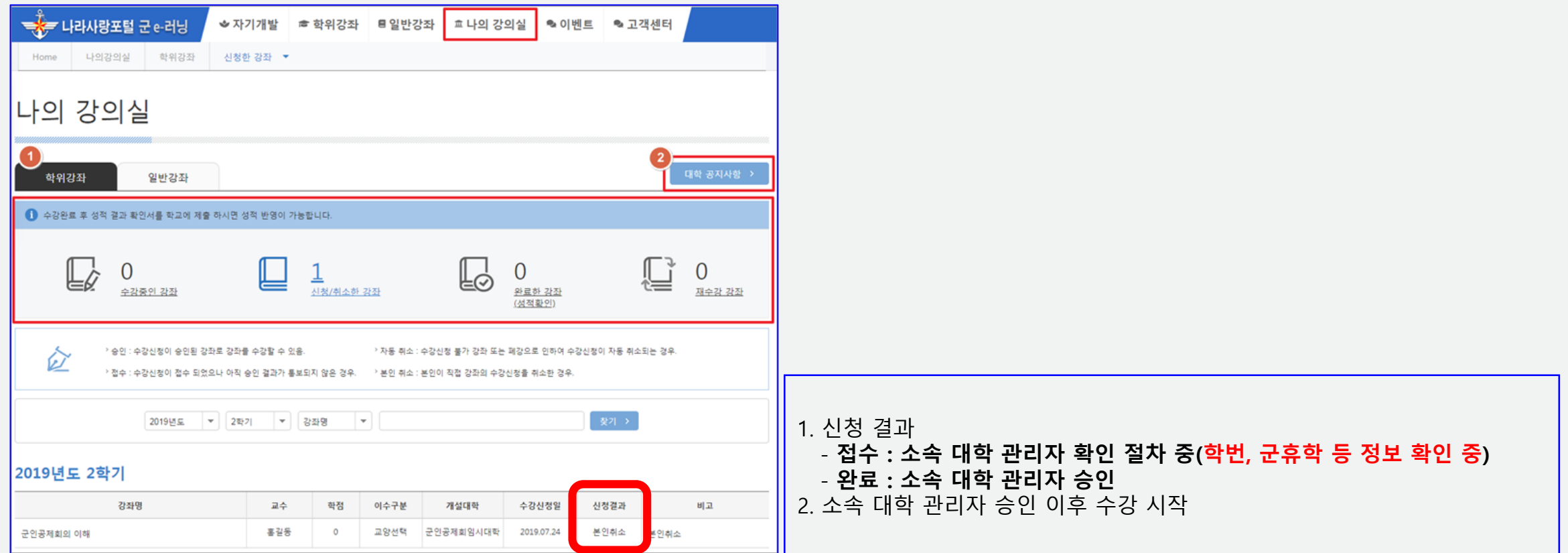

1. 학위강좌 탭에서 개설된 학기에 수강중인 강좌, 신청/취소한 강좌, 완료한 강좌, 재수강 강좌 현황 확인 가능 2. 본인이 속한 대학의 학사 일정과 공지사항 등을 확인 가능

#### 1. 학사 일정 종강 이후 성적 결과 확인서 출력 가능 2. 종강일은 각 대학마다 상이

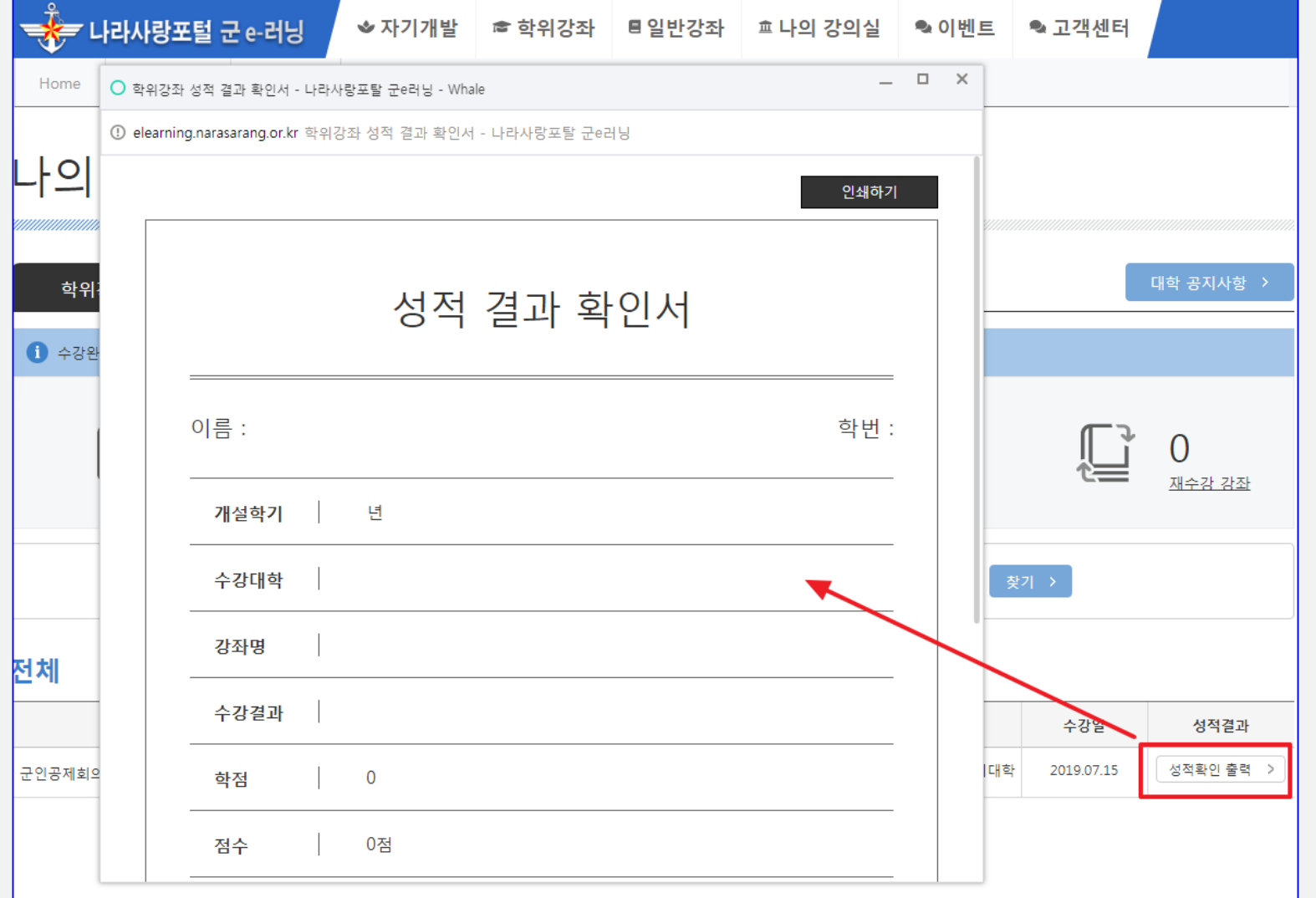

성적 확인